*GUÍA DE CONSULTA REPORTE DPS - JeA. DIVISIÓN DE SERVICIOS DE INFORMACIÓN – UIS.*

## 1. INGRESO AL MODULO DE ESTUDIANTES.

Debe ingresar al módulo de estudiantes donde ingresa a realizar la matrícula de estudiante.

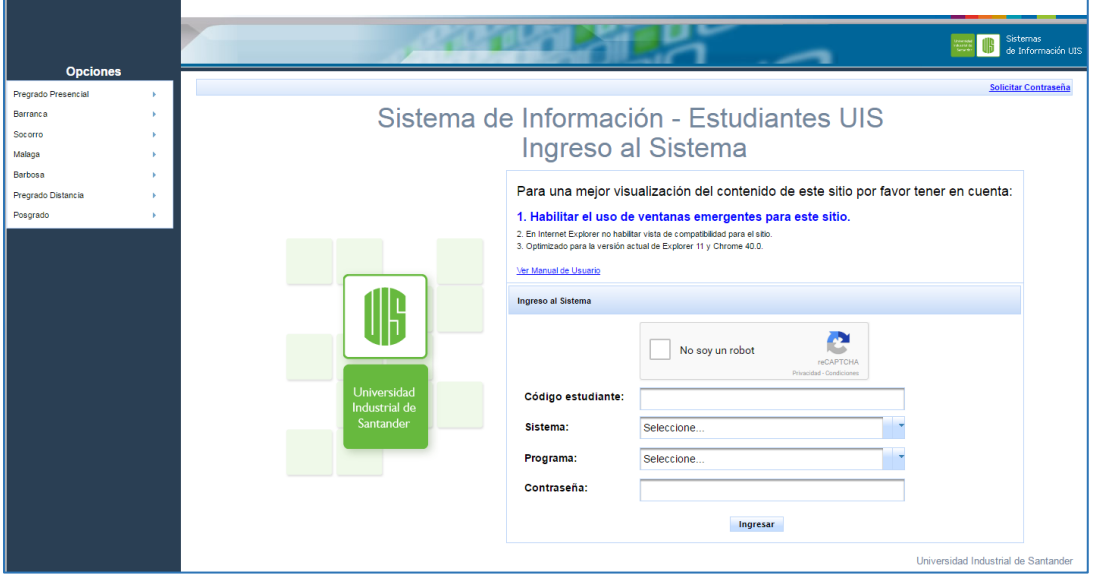

- 2. CONSULTA DE DATOS A REPORTAR AL DPS.
	- *a. Selecciona la opción en el módulo de servicios académicos – "Consultar Información JeA".*

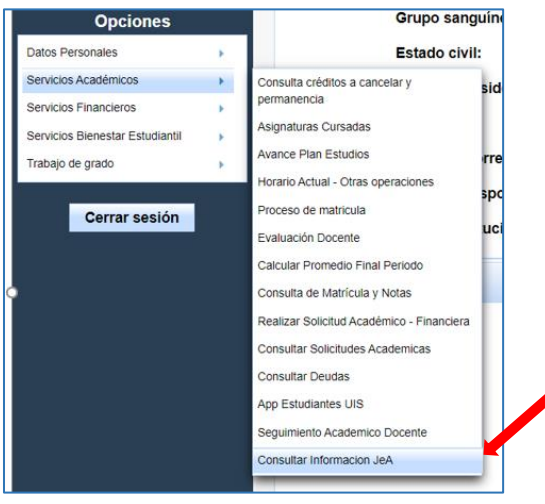

*GUÍA DE CONSULTA REPORTE DPS - JeA. DIVISIÓN DE SERVICIOS DE INFORMACIÓN – UIS.*

## <span id="page-1-0"></span>*b. [Sistema muestra la información cargada.](#page-1-0)*

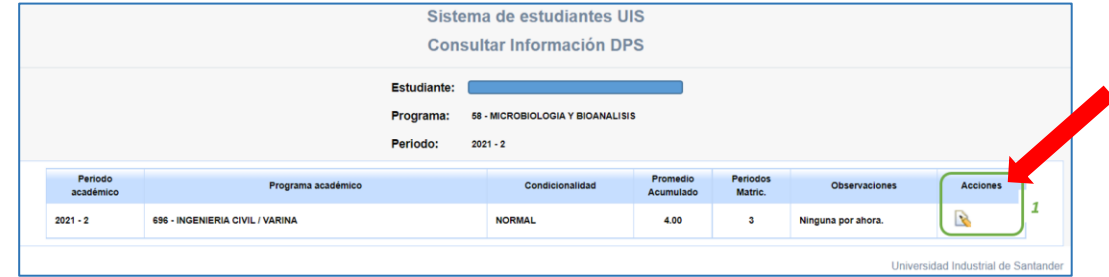

**Nota**: En concordancia con el Reglamento Operativo del programa Jóvenes en Acción, los periodos matriculados incluyen los semestres totalmente cursados y los cancelados desde el inicio del programa respectivo.

Para estudiantes de programas que tuvieron cambio de plan de estudios, con cambio de código SNIES, se cuentan todos los periodos matriculados desde el inicio del programa original.

Para estudiantes que pasaron de programa técnico profesional a tecnología o de tecnología a profesional universitario se cuentan solamente periodos matriculados desde el inicio del programa del nivel matriculado para 2021-2 (tecnológico o profesional universitario).

## *c. [Si la información no es correcta, en la columna de Acciones puede registrar las](#page-1-0)  [observaciones correspondientes.](#page-1-0)*

Tenga en cuenta que esta información corresponderá al reporte de matrícula del periodo 2021-2, por lo cual, si su programa ya inició el periodo 2022-1 no lo debe contar como periodo matriculado; la información de promedio y condicionalidad corresponde al inicio del periodo 2021-2.

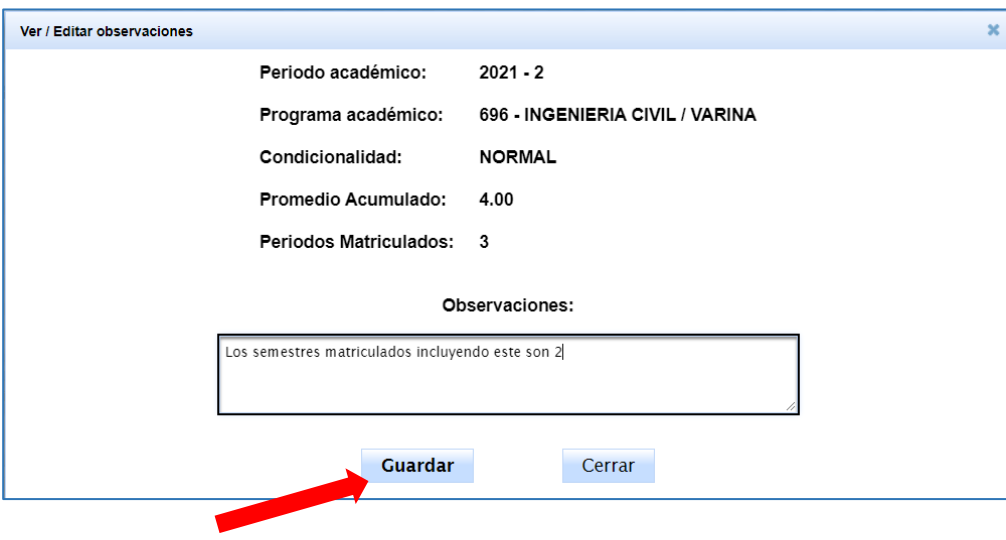

*d. Una vez registrada la información con el botón guardar, se presentará un mensaje de registro.* 

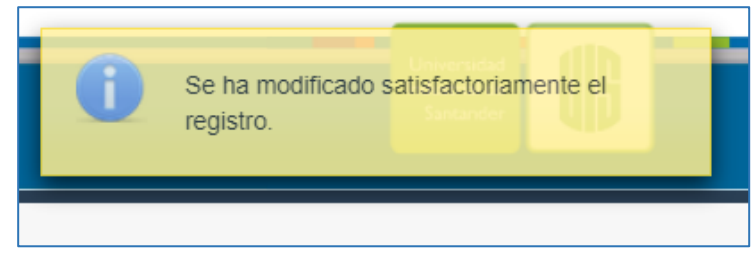